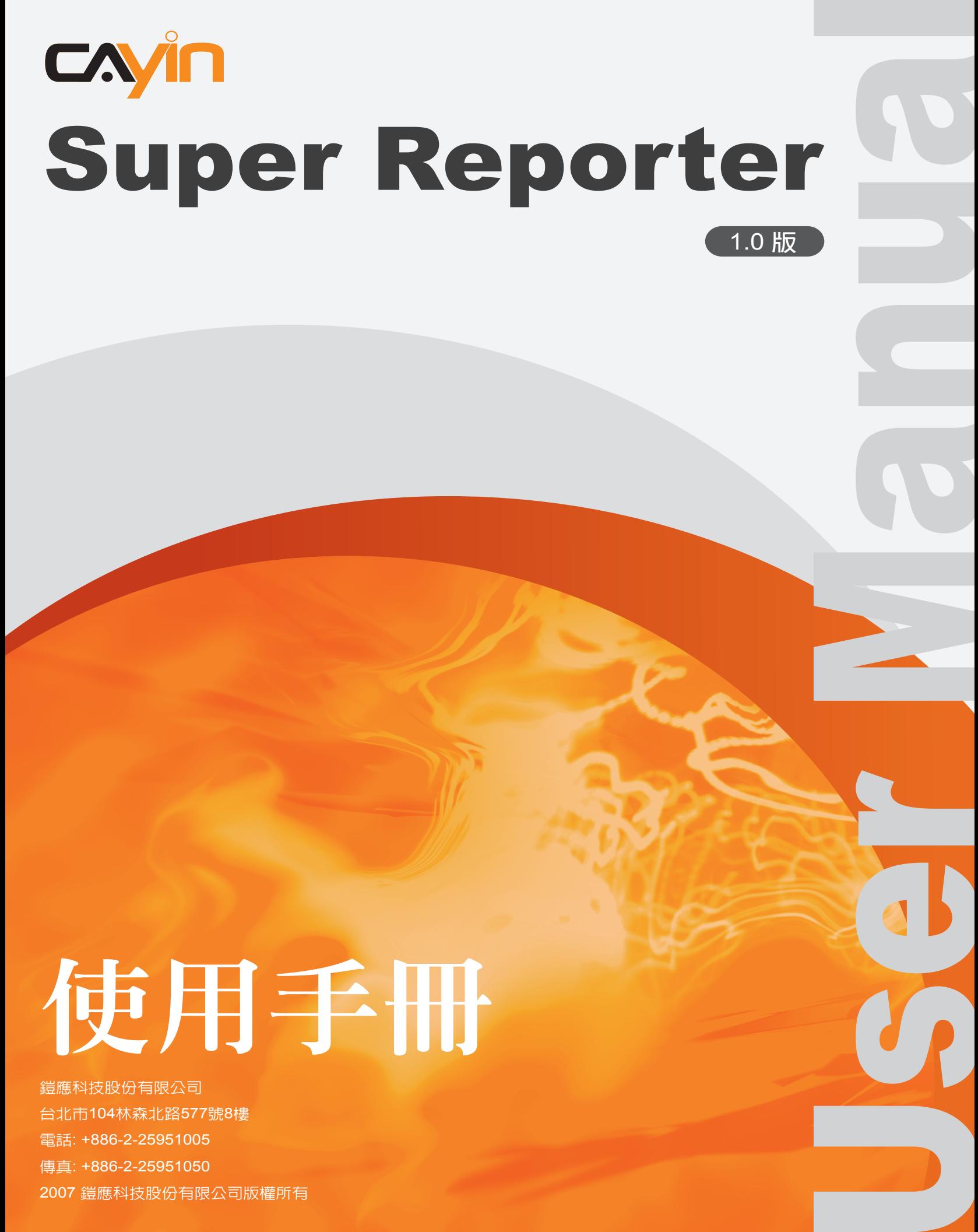

# 使用手冊

鎧應科技股份有限公司 台北市104林森北路577號8樓 電話: +886-2-25951005 傳真: +886-2-25951050 2007 鎧應科技股份有限公司版權所有

<span id="page-1-0"></span>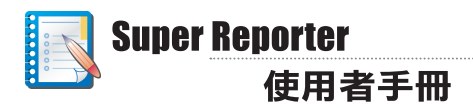

## 關於鎧應

鎧應科技是一家結合了數位媒體工程研發、業務及行銷人才的精英團隊。我們的團隊目前專 注於多媒體、網路及嵌入式系統等領域,透過整合電腦與視聽多媒體技術,提供可廣泛應用 在運輸、商場、學校、飯店...等商業應用上的多媒體數位看板與互動式娛樂系統。

為了滿足不同業種的客戶需求,錯應科技不但能提供客戶各式不同的標準產品,更能為客戶 量身訂做符合需求的軟硬體產品,滿足客戶在多媒體市場上的全面性需求。為了提供客戶更 好的服務,鎧應科技將不懈怠的致力於研發更新的技術,為客戶提供前瞻性的新媒體解決方 案不斷努力。

## 版權聲明

本手冊的所有內容,其著作財產權歸鎧應科技股份有限公司(以下簡稱鎧應)所有,未經鎧 應許可,使用者不得以任何形式複製、重製或轉譯。鎧應有權定期對本手冊內的資訊推行變 更,並恕不另行通知。鎧應將不對本手冊內容提供任何型式的擔保、立場表達或其他暗示。 若有任何因使用本手冊或其所提到之產品資訊,所引起的直接或間接的資料流失與利益損 失,鎧應及其所屬員工恕不為其擔負任何責任。

## 商標聲明

使用手冊中所提到的各公司產品、名稱或註冊商標,均屬於其合法註冊公司所有。

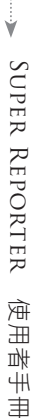

T.

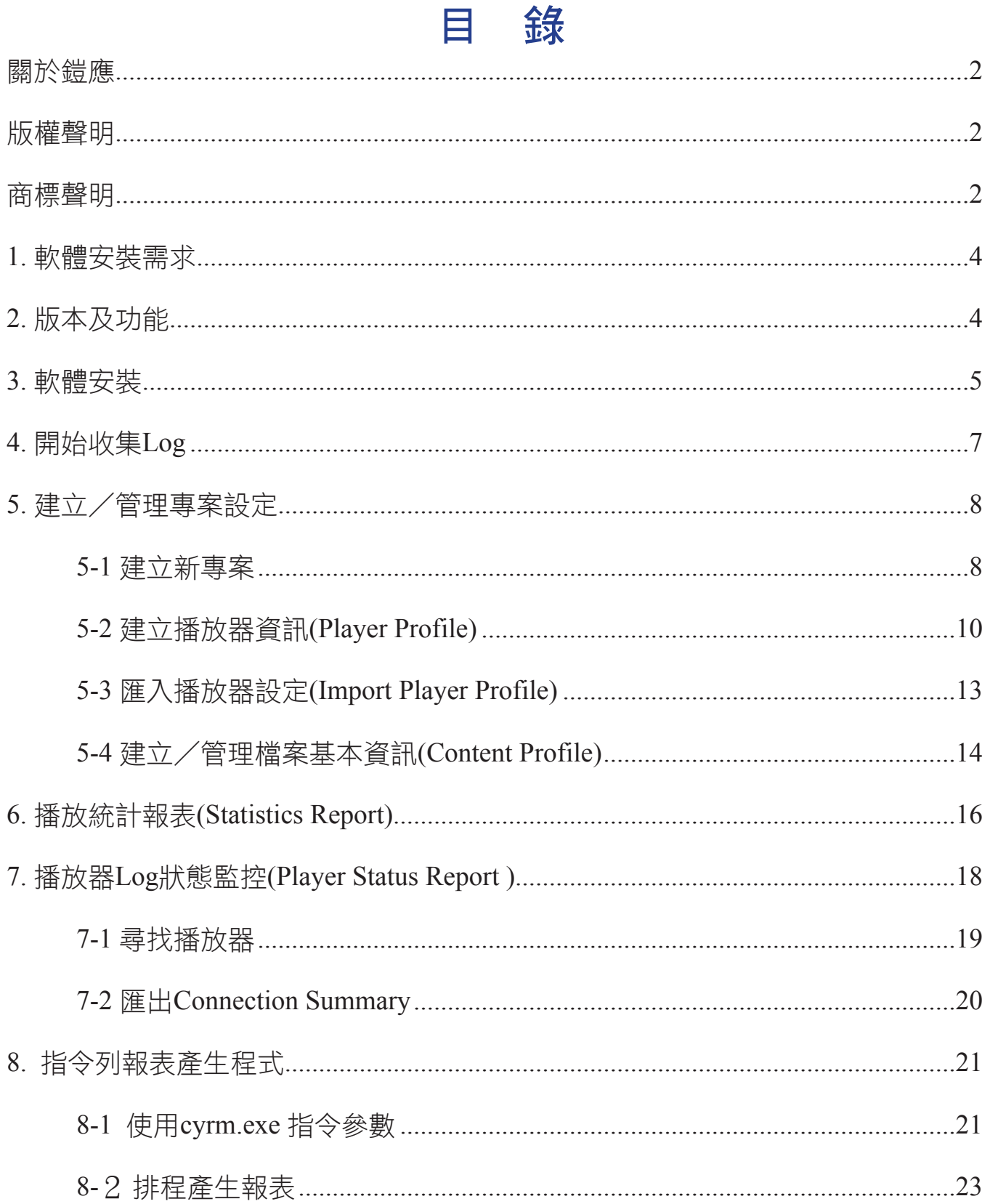

<span id="page-3-0"></span>Super Reporter是用來收集、記錄及管理大型架構下,每一台多媒體活動記錄的專業軟體。 您可以將Super Reporter安裝在Windows系統之下,讓您的桌上型電腦成為專業的syslog媒體 播放器活動記錄伺服器。當您購買,並安裝了Super Reporter之後,透過簡單的設定,Super Reporter即會開始記錄每一台多媒體播放器的活動情況,並將每天的活動記錄,整理成一份完 整的記錄檔,讓公司的行銷人員,可以透過日誌記錄,統計及分析廣告播放頻率與觀眾的互 動效益。

同時,系統管理人員,也可在遠端監控每一台多媒體播放器的活動狀況,即時透過Super Report的監視功能,查看指定多媒體播放器目前的活動狀態,並即時的採取行動,回復多媒 體播放器的正常運作。

## 1. 軟體安裝需求

- 作業系統: Windows XP Home/Professional
- 螢幕解析度: 1024 x 768 或以上
- 處理器最小需求: Intel Pentium III 866 MHz 或 AMD Athlon 1.0 GHz 以上
- 記憶體: 最小256MB, 建議512MB以上
- 硬碟空間: 軟體及設定檔10MB,LOG儲存空間建議20GB以上

## 2. 版本及功能

Super Reporter 1.0共包含Basic、Intermediate、Advance及Premium等四種版本,分別支援新 增1-256個專案。您可以參考下表,採購符合專案需求的軟體版本。

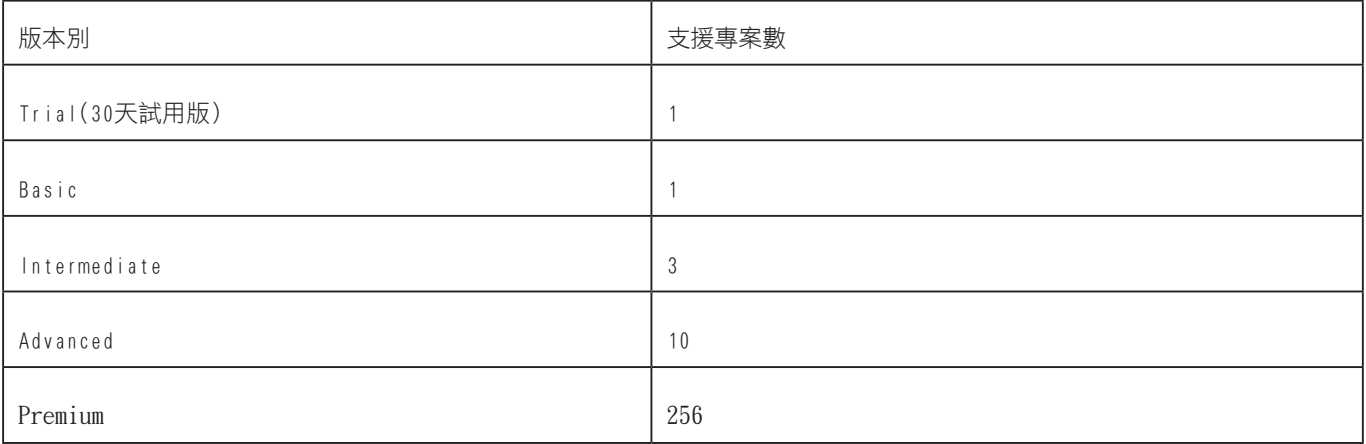

## 3. 軟體安裝

#### <span id="page-4-0"></span>**NOTE**

你可以在SMP或CMS產品光 碟的' Super Reporter Trial' 目錄內找到 Super

當您選購了鎧應的Super Reporter 1.0, 請確認您的電腦符合軟體安 装需求,並依照下面的操作方法,安裝軟體。

- 1. 將光碟放入光碟機,安裝程式會自動執行
- Reporter試用版安裝程式。 2. 如果自動程式沒有執行,點兩下Setup.exe,執行安裝程式。
	- 3. 進入歡迎畫面後,按下【Next】,進入安裝程序。

#### InstallShield Wizard

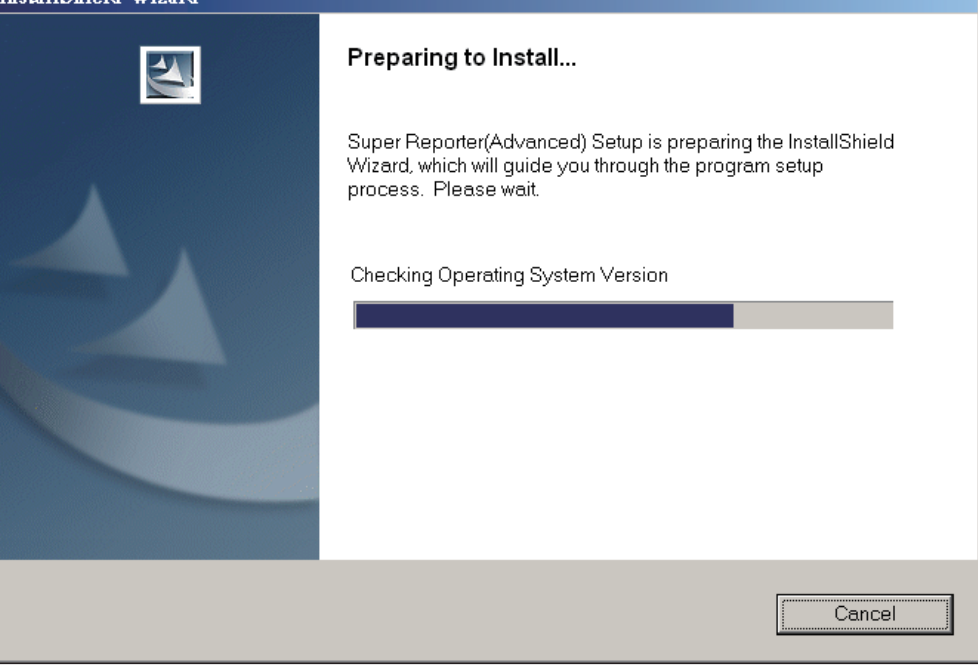

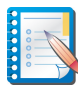

#### **Super Reporter** 使用者手冊

#### **NOTE**

Super Reporter的安裝程 式會安裝Log-rcv.exe、 Cyreport.exe (Super Reporter主程式)及CVIM. exe 等三個執行檔。logrcv.exe'以DOS模式執行, 負責收集專案中的SMP日誌 記錄。安裝程式會自動將 log\_rcv.exe加入到"啟動 "功能表,系統登入後會自 動執行,開始收集Syslog。 Cyreport.exe提供使用者 以視窗型態,統計及產生日 誌報告記錄。cyrm.exe,為 指令列式的統計報表產生程 式,您可以使用系統的排程 功能,定時執行cyrm.exe, 做出統計報表,並直接送出 統計結果到指定的電子郵件 位址。

4. 接著,請接受軟體安裝條款,輸入使用者名稱、公司資訊及序 號,按下【Next】。

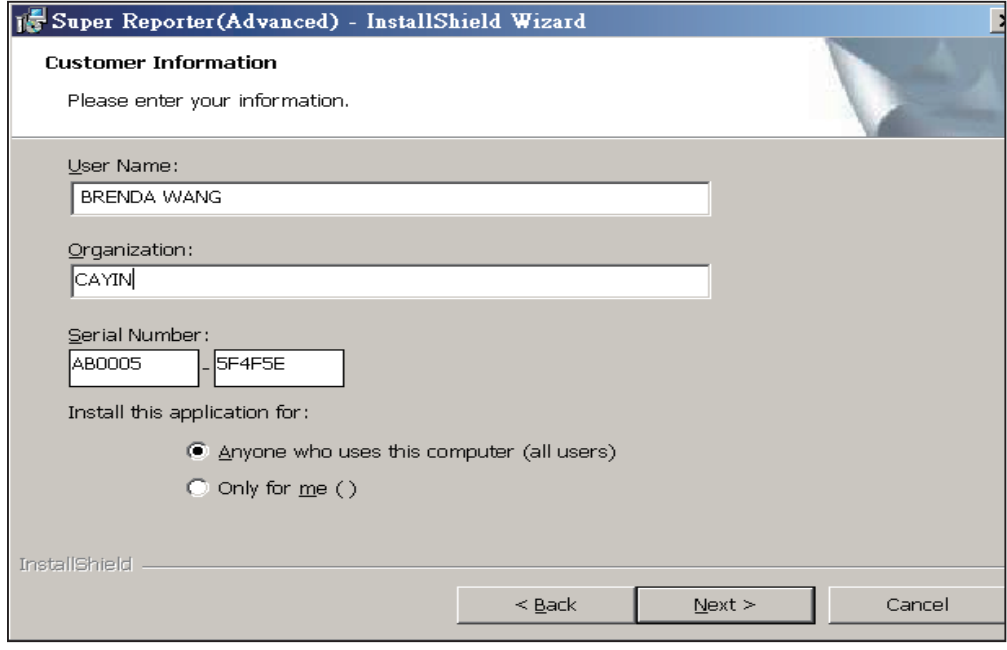

5. 請指定Super Reporter的安裝路徑,完成後,按下【Next】,開始複 製程式到您的電腦。完成複製工作後,按下【Finish】,完成安裝。

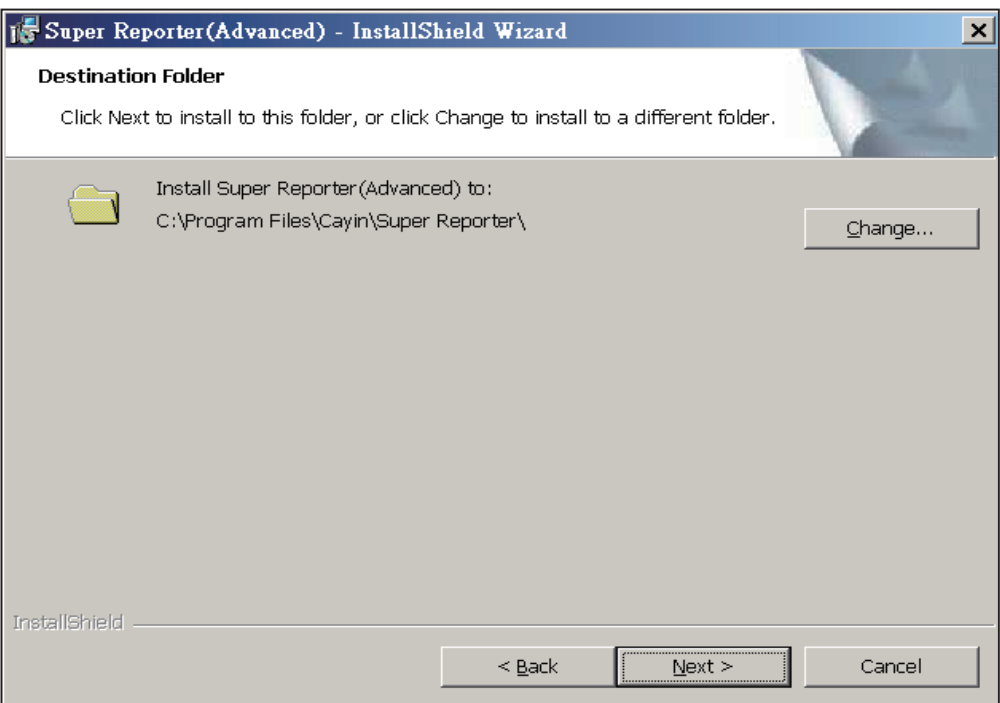

## <span id="page-6-0"></span>4. 開始收集Log

Super Reporter可以用來搜集特定播放器的播放日誌記錄。在執行 Super Reporter之前,我們必須先在播放器中將Syslog伺服器位置設 定為安裝了Super Reporter的裝置位置,並勾選『播放』,播放器才 會將日誌記錄傳送到該裝置中,提供Super Reporter做進一步的利 用。

1. 登入SMP播放器,點選「記錄檔」選項,並在"記錄檔"選項頁中, 將SMP播放器的"Syslog伺服器IP位址"指向安裝Super Reporter的機 器,並勾選「播放」選項。

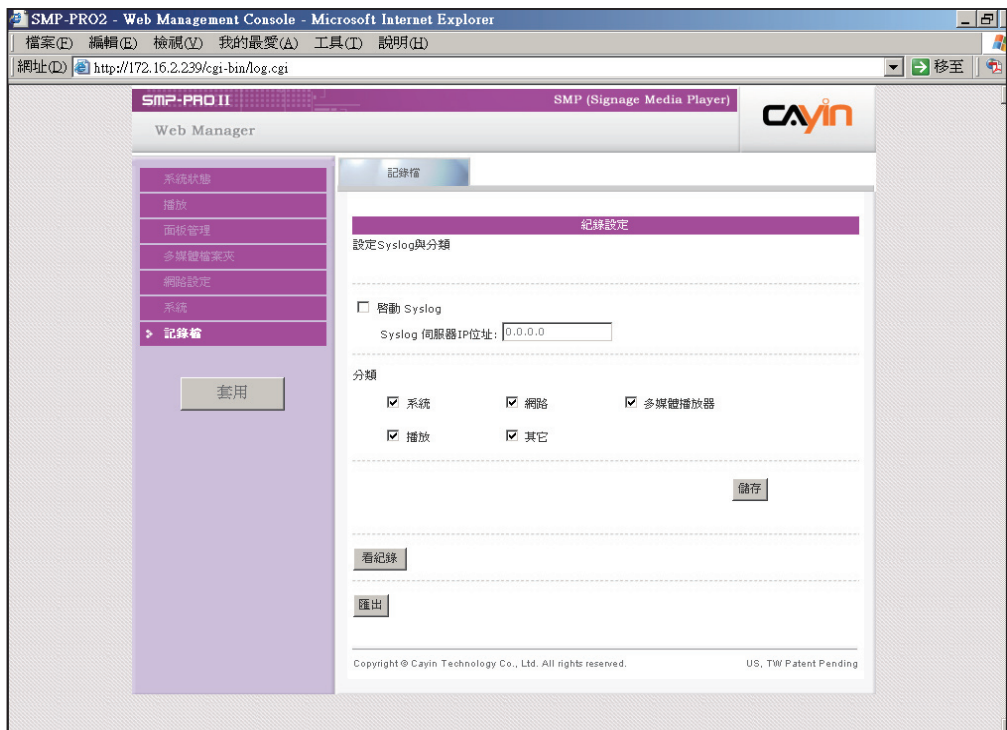

2. 接著,在安裝了Super Reporter的Windows系統中,執行「開始、程 式集、Cayin、Super Reporter、Log\_rcv」,開始收集播放器日誌記 錄。

<span id="page-7-0"></span>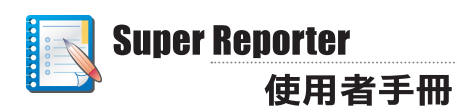

## 5. 建立/管理專案設定

#### 5-1 建立新專案

您可以專案為單位,建立管理群組,收集、記錄及管理指定的SMP 播放器日誌記錄。在完成安裝程序後,請依照下列操作方法,建立管 理專案。

1. 選取「開始、程式集、Cayin、Super Reporter、Super Report」啟動 Super Reporter。

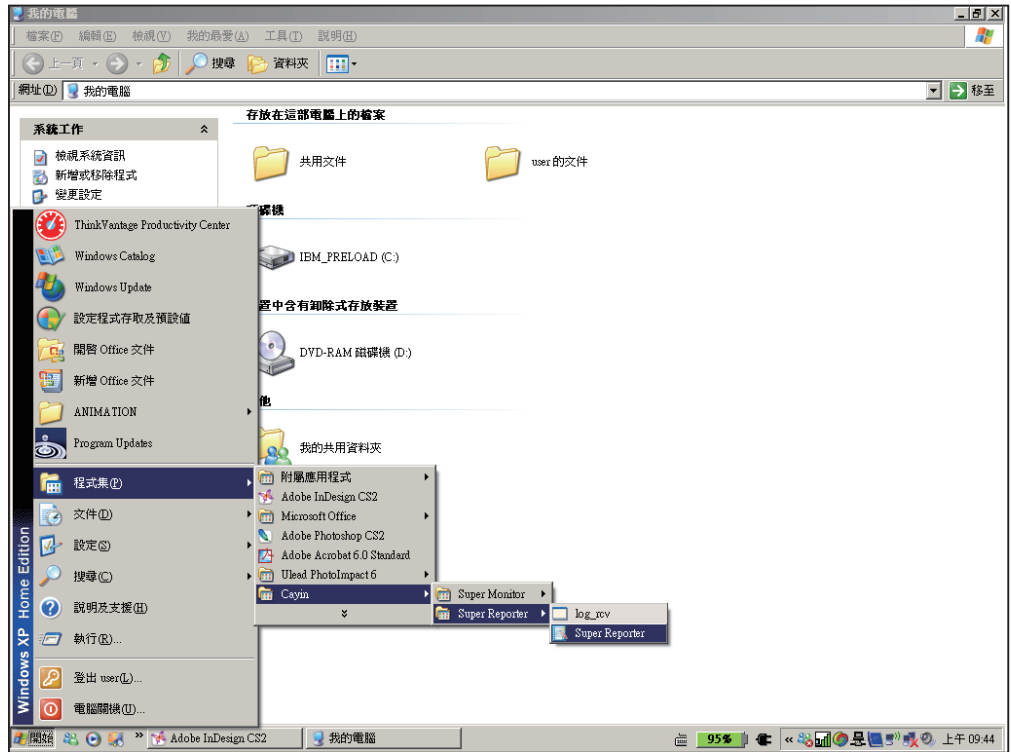

#### **NOTE**

在同一台電腦中,只能執行 一個LOG\_RCV.EXE。並且建 議您使用相同的檔案夾做為 工作資料夾。

2. 在啟動Super Report之後,請點選"Project Management"頁,按 下【New Project】按鈕,建立管理專案。在"New Project"對話窗 的"Project name"中輸入管理專案的名稱。"Working folder"中指 定記錄Log資訊的路徑,這裡通常就是Super Report的安裝路徑, 不需要另外指定。若您要指定其它的log\_rcv.exe路徑位置,按下 【Browse...】,指定其它的路徑位置。

3. 按下【OK】確定完成設定。

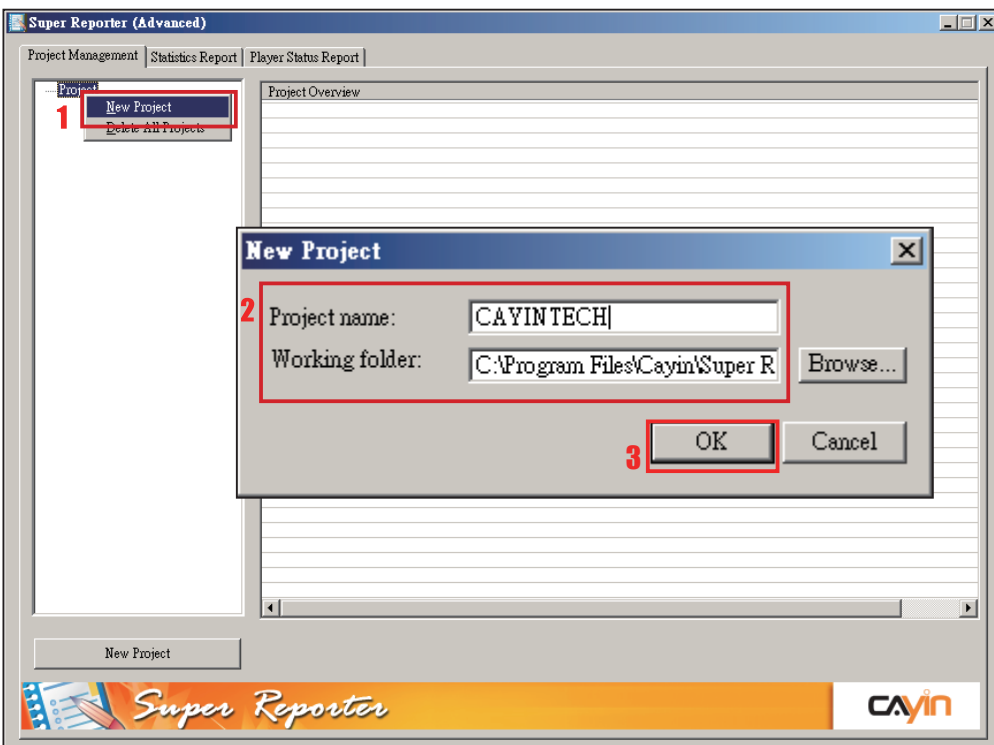

<span id="page-9-0"></span>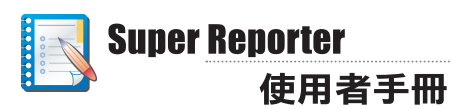

## 5-2 建立播放器資訊(Player Profile)

1. 新增管理專案後,點選"Player Profile"節點,建立多媒體播放器管理 清單。點二下"Hostname"欄下的儲存格,輸入要管理的多媒體播放 器的主機名稱,如我們要管理的SMP-PRO2主機名稱為"ellen-FMin1",即在儲存格中輸入"ellen-FM-in1"。

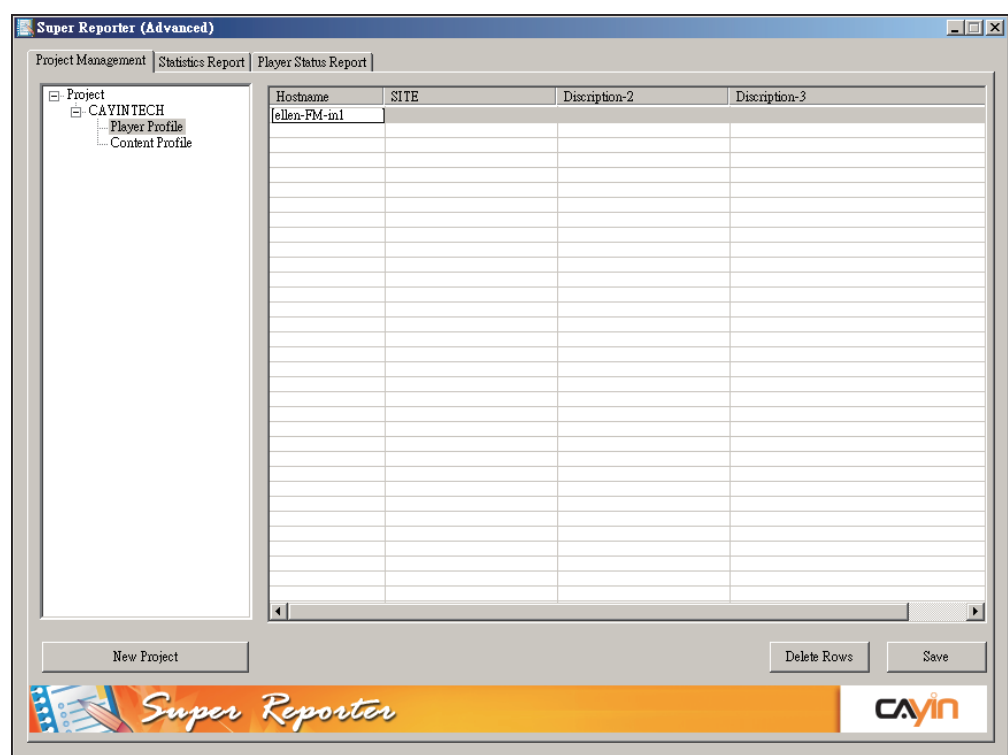

2. 您可以為每個新增的多媒體播放器加入描述資訊,方便日後的管 理。在Super Reporter 中,您可以加入三欄的描述資訊。如我們要分 別加入播放器站點、連絡人員及連絡電話等資訊,我們可以使用滑 鼠指向"Description"欄位,按下滑鼠右鍵開啟選單,在選單中選取 「Rename Title」。

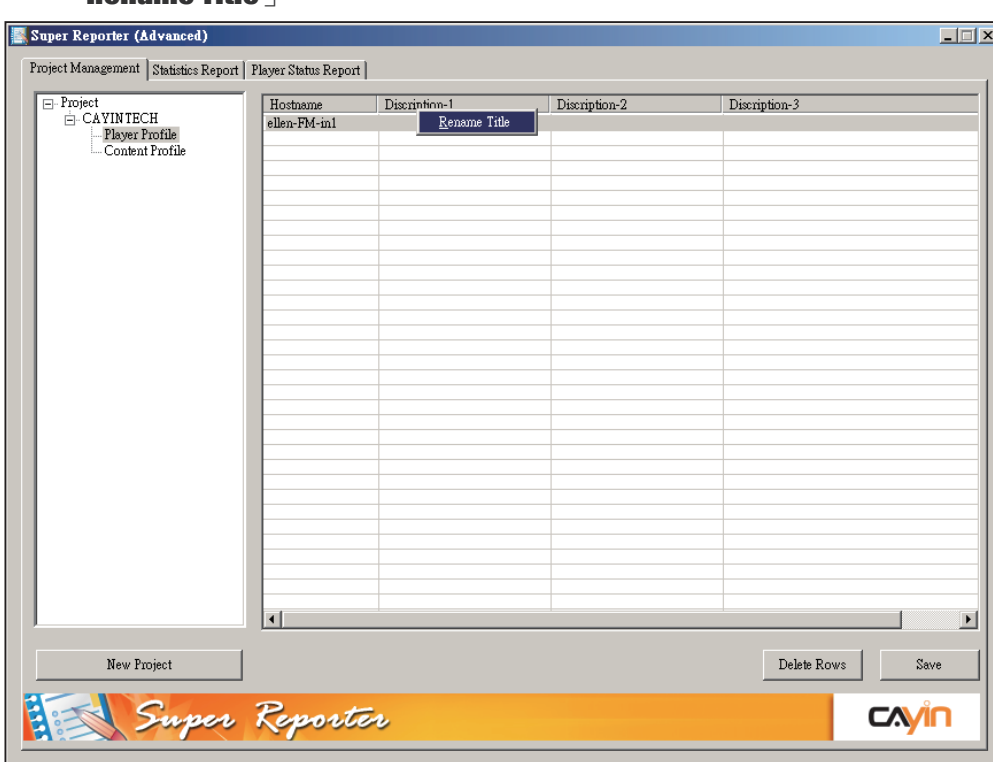

3. 在開啟的"Edit Title"對話窗中的"Title"方塊中輸入要命名的欄位名 稱,如我們要記錄每個播放器的位置,即填入"播放器站點"欄位。 按下【OK】,完成輸入。

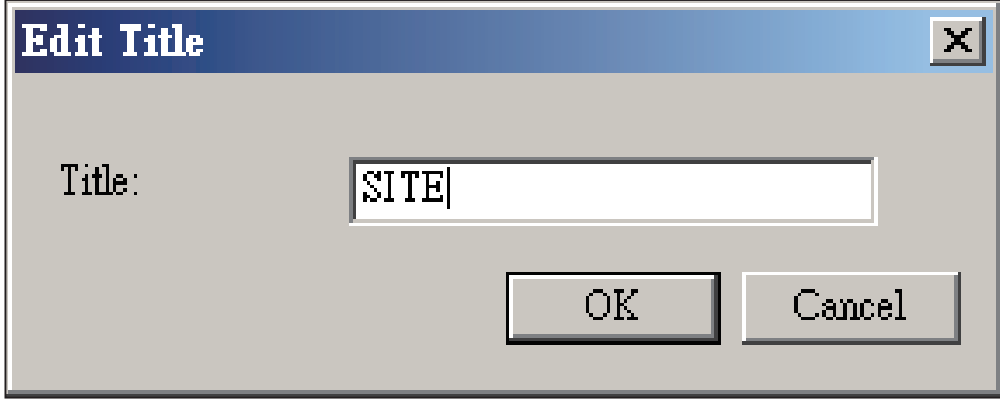

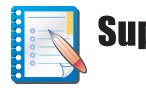

#### Super Reporter 使用者手冊

4. 在完成欄位編輯後,若您要輸入相關資訊,請使用滑鼠在按下相對 的儲存格,並輸入您要輸入的資訊,完成輸入後,請按下【ENTER】 鍵,完成編輯。

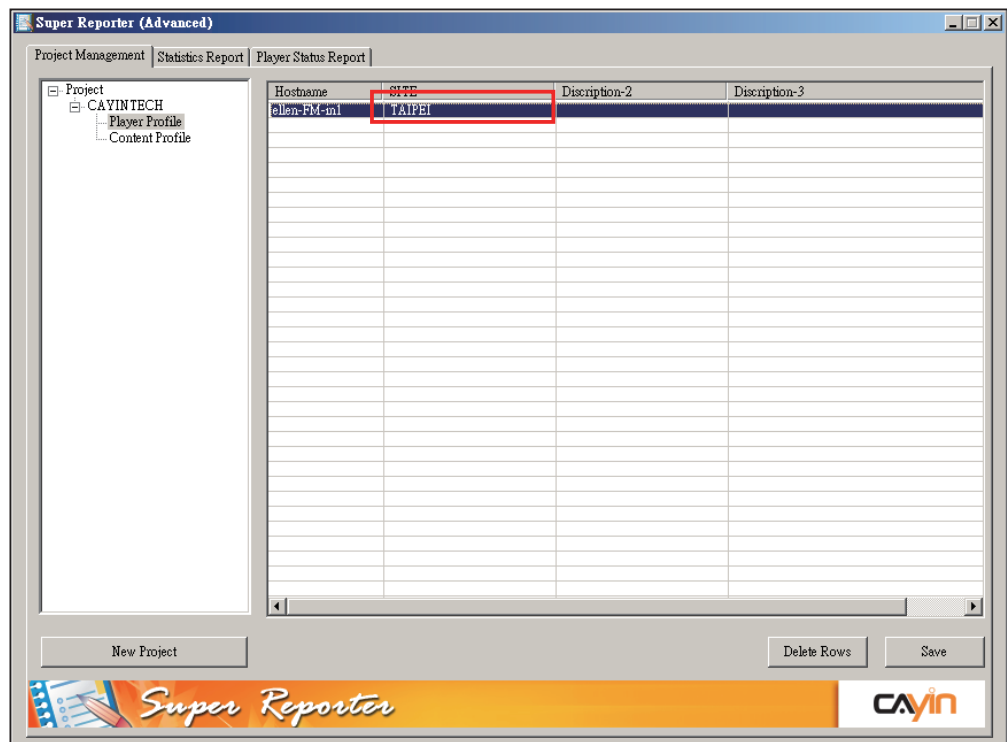

#### <span id="page-12-0"></span>5-3 匯入播放器設定(Import Player Profile)

你也可以藉由" Import Player Profile (匯入播放器詳細資訊設定)"的方式,選擇自鎧應Super Monitor中加入播放器設定。你必須自Super Monitor 中先行匯出這些播放器設定值,請參考 Super Monitor 的使用者手冊中的"匯出"功能,匯出播放器基本資訊。

- 1. 在Super Report 的專案節點中按下滑鼠右鍵。
- 2. 選取"Import Profile"。
- 3. 選取自Super Monitor中匯出的ini播放器詳細資訊檔,並按下【開啟】。
- 4. 你可以選取"Replace"以匯入的檔案取代目前的播放器資訊檔,或者選取"Merge"將新的 播放器資訊加入目前的專案當中。

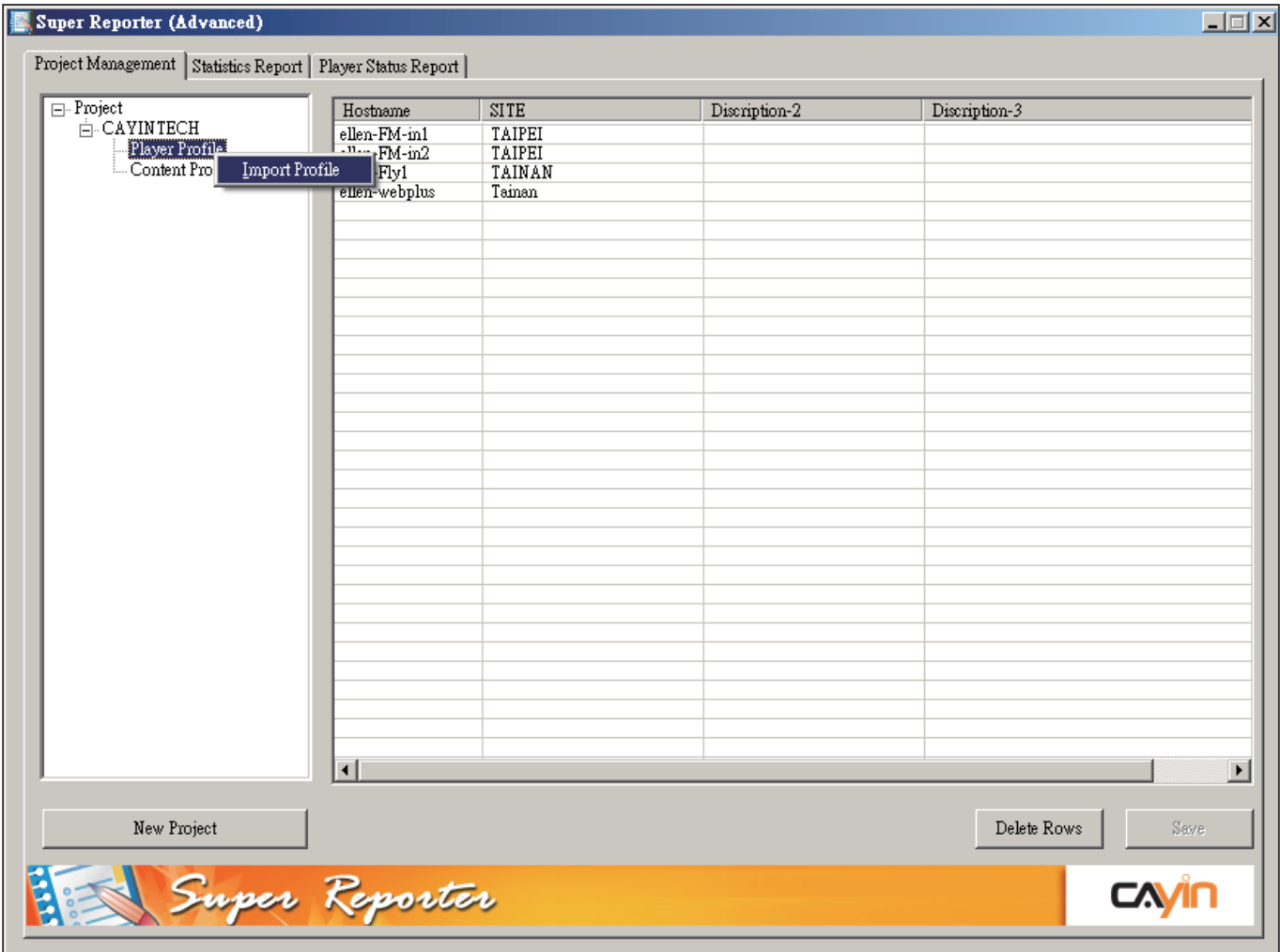

## $5 - 4$  建立/管理檔案基本資訊 (Content Profile)

#### <span id="page-13-0"></span>**NOTE**

檔案編號必需唯一。

#### **NOTE**

Super Reporter僅能針對 SMP有Billing Log的播放項 目進行統計,如SMP-PRO系 列的多媒體區塊、影像投影 片區塊,SMP-WEB系列的多 媒體影片播放與WEB播放清 單。

您可以以專案為單位,建立多媒體檔案播放記錄資料夾,並在資料 夾中輸入要輸出播放資料的檔案名稱,讓Super Reporter能自動為您 收集指定檔案的播放記錄,方便您統計檔案的播放次數。

- 1. 在Super Report管理視窗中點選指定專案的"Content Profile"節點,您 可以看到在視窗的右框架中就會出現相關欄位。
- 2. Content Profile視窗中,請以行為單位,進行節目資料的輸入。在 "Content ID"欄位中,輸入要追蹤播放記錄的編號,您可以自行為每 個要追蹤的檔案編號,在本例中,我們使用FILE001、FILE002…. 等順序,依序為檔案編號。
- 3. 您可以使用"Auent"欄位,為檔案建立單位集合,往後,您可以使用 指定單位集合的方式,產生查詢報表。
- 4. 在"Filename"中,輸入您要追蹤記錄的檔案名稱,在這裡您必須輸 入在SMP播放器中播放的檔名,如檔名為MOV1.MPEG,您可以輸 入MOV1,或者是MOV1.MPG。

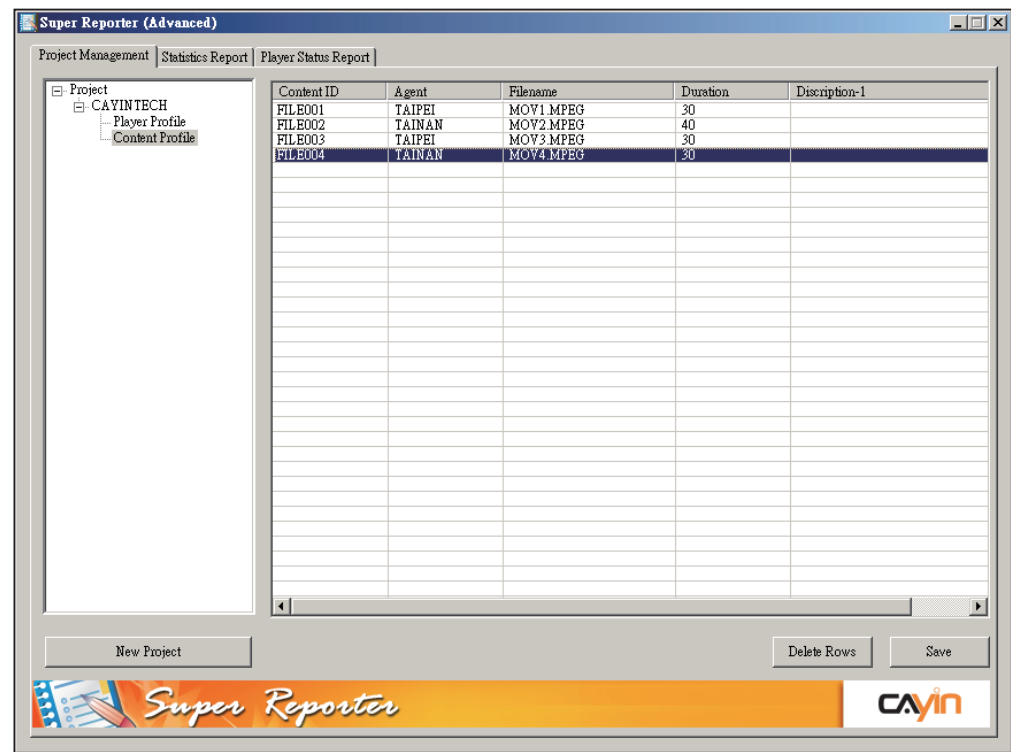

#### **NOTE**

如果Duration欄位不輸入, 則會以實際檔案播放時間做 計算,因為檔案播放時間每 次可能有些微誤差,所以可 能會產生不同的播放時間數 字。

- 5. 最後,在"Duration"欄位中,您可以以秒為計數單位,輸入多媒體檔 案的播放單位。如多媒體檔案的播放時間長度為10秒,則鍵入10。
- 6. 完成所有的輸入工作後,請按下【Save】,儲存檔案基本資料。

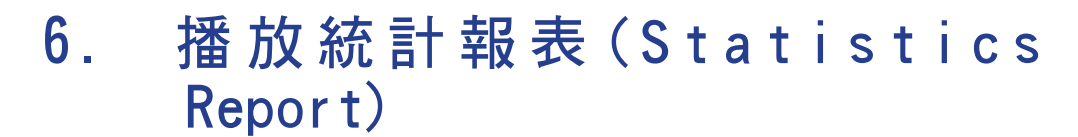

播放統計報表可以為您展示特定專案的播放清單。透過指定專案及 播放單位,則可為您產生指定專案的指定檔案播放統計報表。

「統計資訊管理員」可以為您產生某一特定期間,指定播放集合單位 的播放統計資訊。您可以透過下面的操作步驟,完成指定區間的統 計報告。

- 1. 點選"Statistic Report"頁,在"Project"選單中,選取要產生報告的專 案名稱, 在"Agent"中選取要產生報表的檔案單位, 即可指定產生特 定集合的播放器的特定檔案的播放記錄。
- 2. 在左邊的視窗,選取要產生報表的播放器,在右邊視窗選取要產生 統計報表的播放檔案。如果你兩邊都不選取,預設為產生所有播放 器及內容的統計報表。
- 3. 在"From"下拉選單中指定要產生的統計報表的起始日期, "To"選單 中選取統計報表的結束日期,最後按下【Generate report】,選取 報表儲存的目錄,即可產生指定報表的檔案在此目錄中。

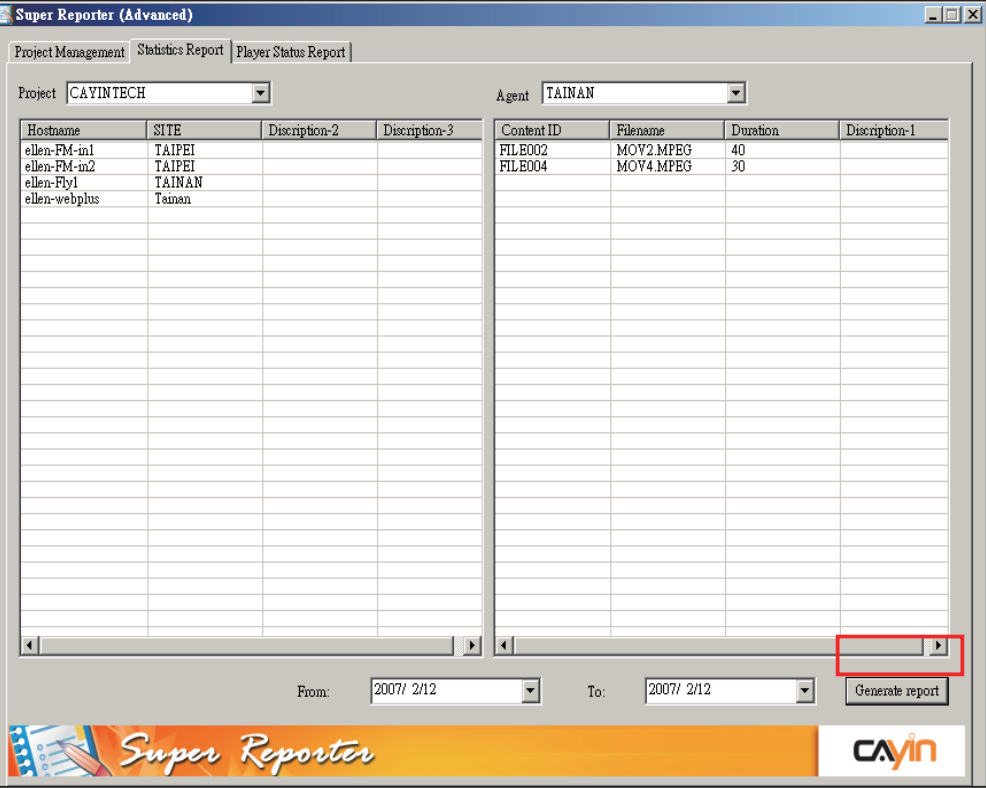

<span id="page-15-0"></span>**Super Reporter** 

使用者手冊

4. Super Reporter 會產生report.txt檔案,裡面會整理每個檔案每天的播 放次數與時間。另外會針對每個播放檔案,輸出以Content ID為名字 的xls檔案,會針對個檔案的播放時間做完整紀錄。

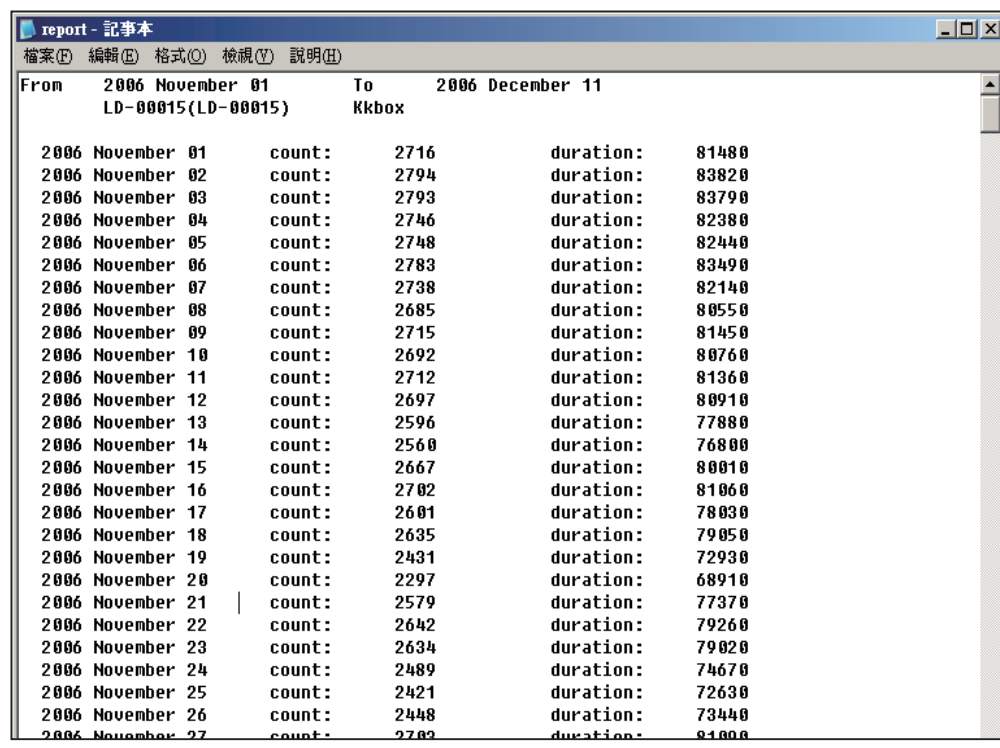

冊

## 7. 播放器Log狀態監控(Player Status Report )

Super Reporter也可以為您產生專案中特定時間點的播放器運作狀況 的狀態。透過"Player Status Reporter"選項功能,您要可以即時監看 專案中的播放器Log活動狀態,更可以查詢特定專案的Log活動歷史 記錄。

- 1. 選取專案,日期 (預設為今天),以及"Status Period"。
- 2. 如在下圖中,您可以看到,在"Player Status Report"選項頁中,記錄 了專案中每一台播放器的活動狀態及相關資訊。在"Status"欄中, 若播放器呈現綠色的燈號,表示該列的播放器目前的Log發送狀態 正常。若出現警嘆號的警告標誌,則表示此播放器在"Status Period" 的時間內,停止傳送播放Log到Super Reporter,可能是網路斷線或 不正常關機造成的問題,請進行適當的處理。在下方"Connection Summary"欄位內,你也可以看到所有機台的Log狀況報告。

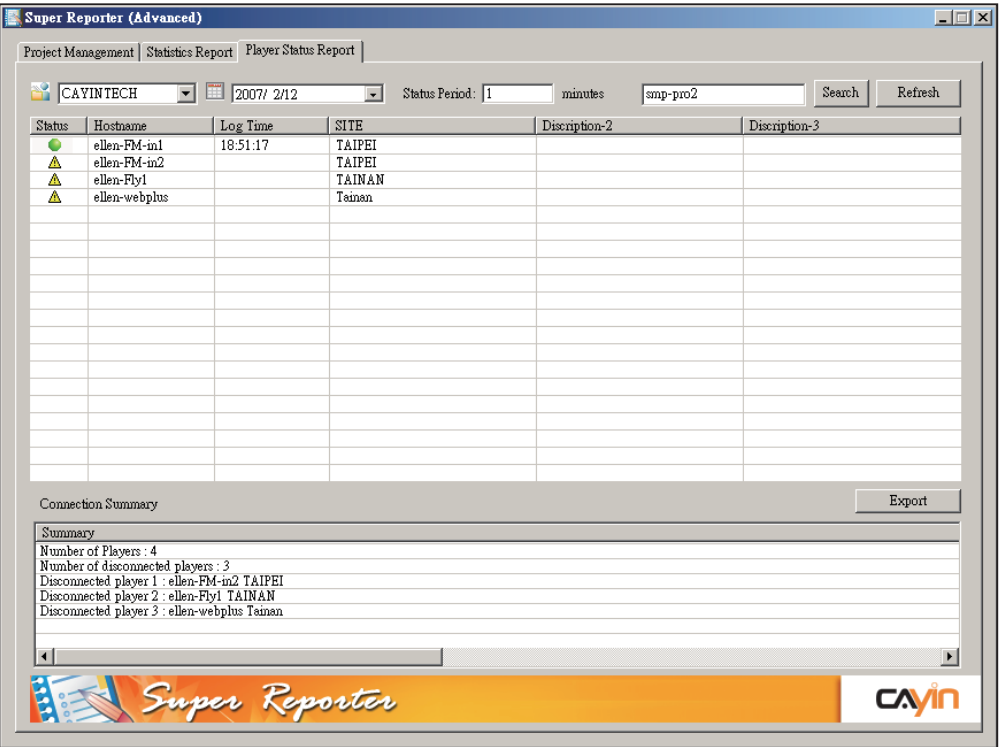

<span id="page-17-0"></span>**Super Reporter** 

使用者手冊

### <span id="page-18-0"></span>7-1 尋找播放器

若您只想查詢某一台播放器目前的活動狀態,您可以直接在搜尋文 字框中,鍵入要查詢的播放器名稱,再按下【Search】,您要搜尋的 機器則會以藍色的色塊選取起來。

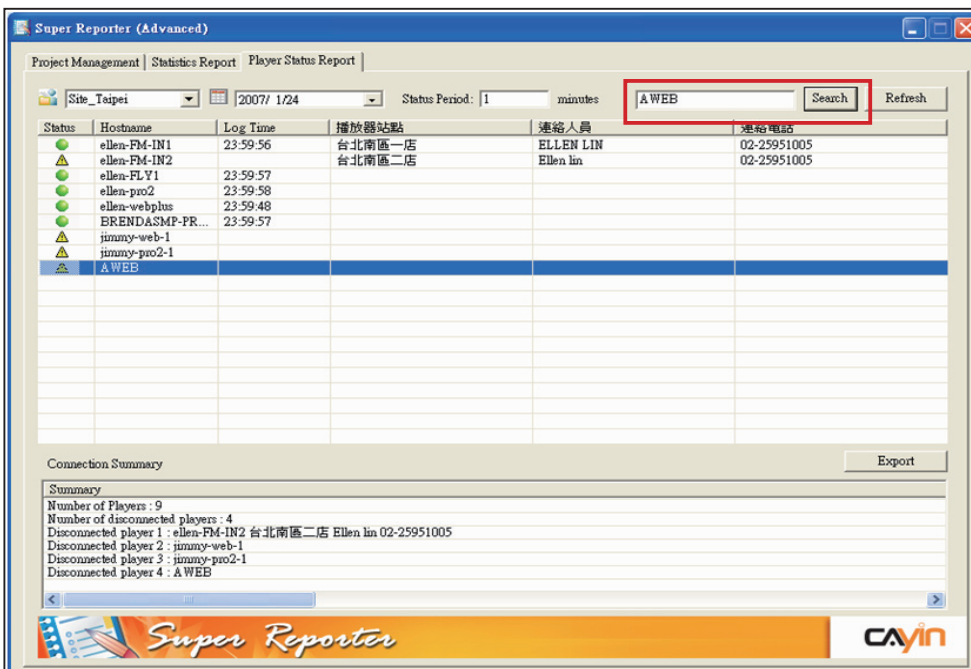

<span id="page-19-0"></span>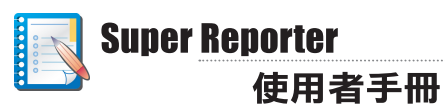

## 7-2 匯出Connection Summary

若您希望想查詢特定專案的Log活動記錄,您可以透過下面的操作步 驟,匯出特定日期的專案活動狀態記錄。

- 1. 點選"Player Status Report"選項頁,在專案選單中,選取您要的專 案,日期選單中,選取您要滙出的報表日期。
- 2. 按下【Export】,即可滙出專案活動記錄。

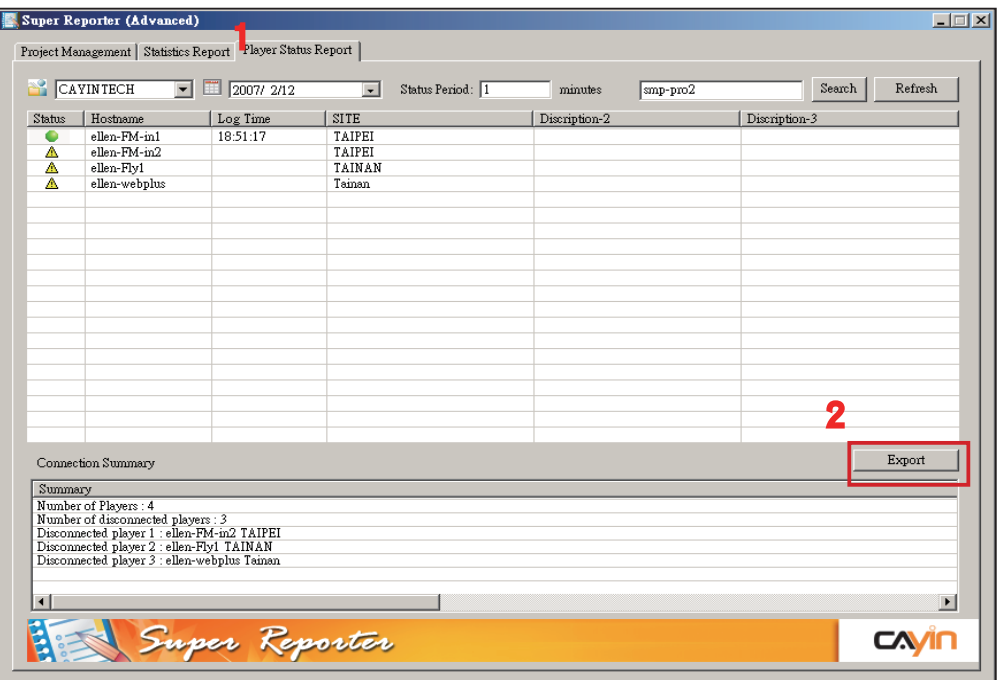

## <span id="page-20-0"></span>8. 指令列報表產生程式

cyrm.exe 是透過指令列方式,產生特定專案報表的程式,您可以使 用它配合Windows排程功能,在特定時間產生報表檔案。請搭配下 表所列之參數,指定程式自動依照指令內容,執行如產生特定期間 的報表、寄送報表給指定的電子郵件位置…等特定的動作。

#### 8-1 使用cyrm.exe 指令參數

1. 選取「開始、所有程式、附屬應用程式、命令提示字元」開啟DOS 指令視窗。

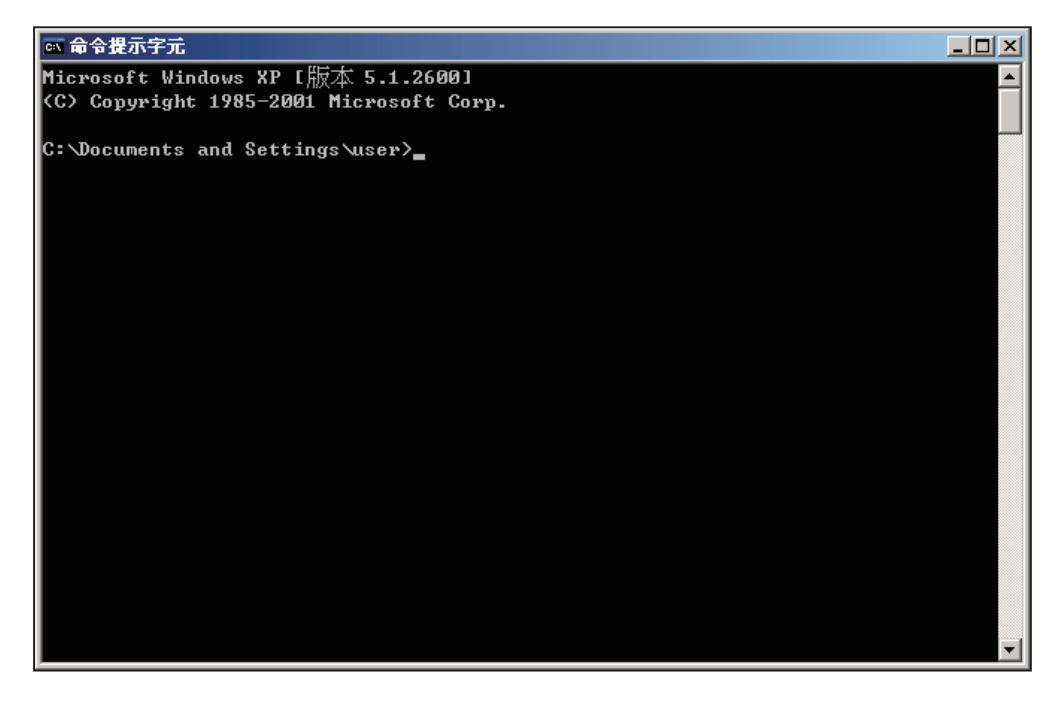

2. 請參考下面的執行語法範例"C:\program files\cayin\super reporter\ cyrm.exe" 參數值-1 參數值-2 ……,執行您要的動作。

#### **NOTE**

若您在指令列視窗中執行 cyrm指令,您必須先切換到 cyrm程式所在的路徑位置, 再鍵入指令內容,才能使 cyrm程式的執行動作生效。

操作範例:

假設您希望在2月1日當天產生1月1日至1月31日的專案播放內容報 表,並將此報表郵寄給行銷人員,您可以在2月1日當日,在DOS指 令列中,執行下列指令:

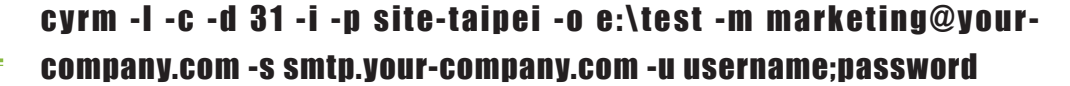

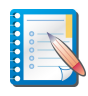

## **Super Reporter**<br>使用者手冊

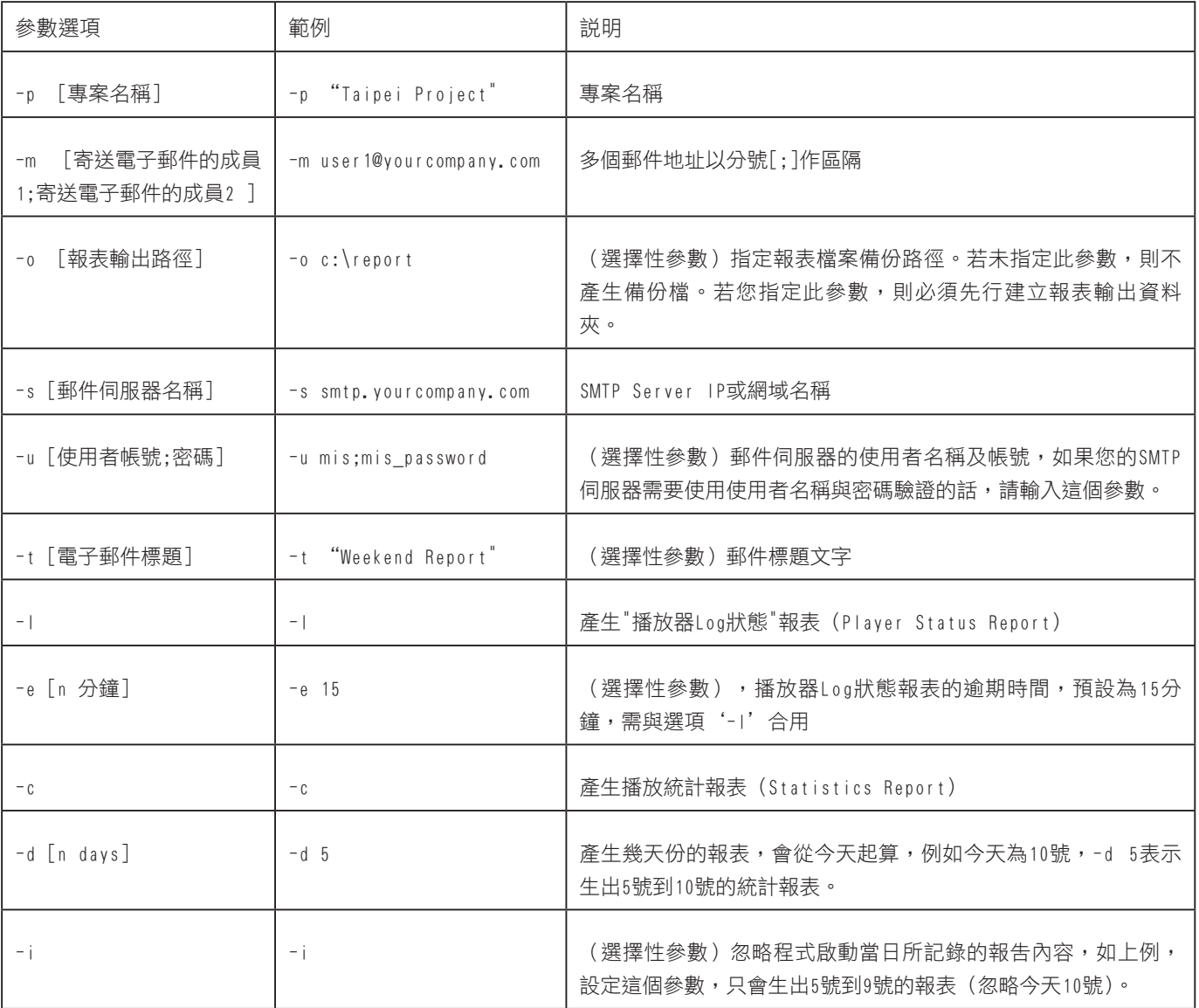

#### 8-2 排程產生報表

#### <span id="page-22-0"></span>**NOTE**

Windows 「排定的工作」 是一個排程工具,在建立排 程後,每當您啟動Windows XP,「排定的工作」就會跟 著啟動,並在背景中執行。 你可以透過此工具,將指令 檔、程式或文件排程在最方 便的時間執行。

若您希望在指定的時間,自動執行cyrm報表產生程式,您可以搭配 Windows的排程程式執行cyrm程式。請參考下面的操作範例,排程 cyrm的執行時間。

1. 在Windows作業系統中,切換到控制台,執行"排定的工作"。

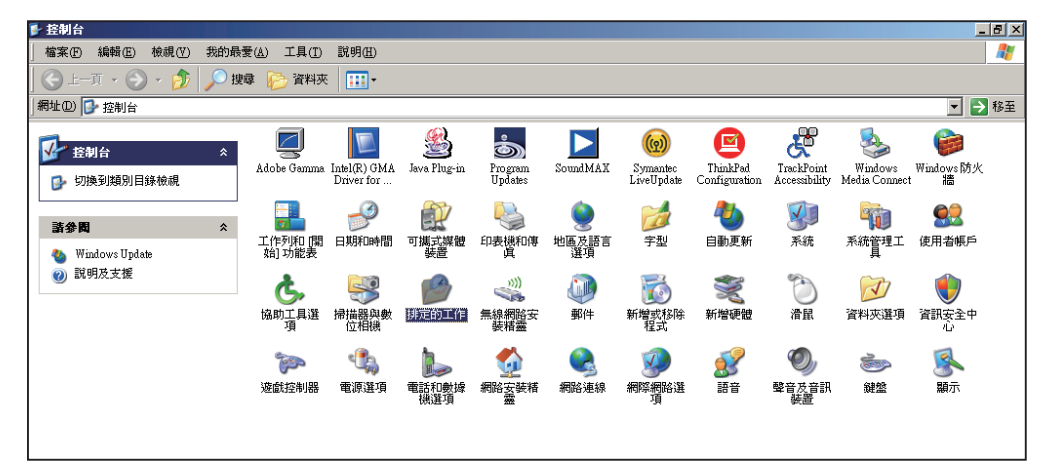

2. 點二下"新增排定的工作",啟動排程精靈。按下【下一步】,進入 排程工作。

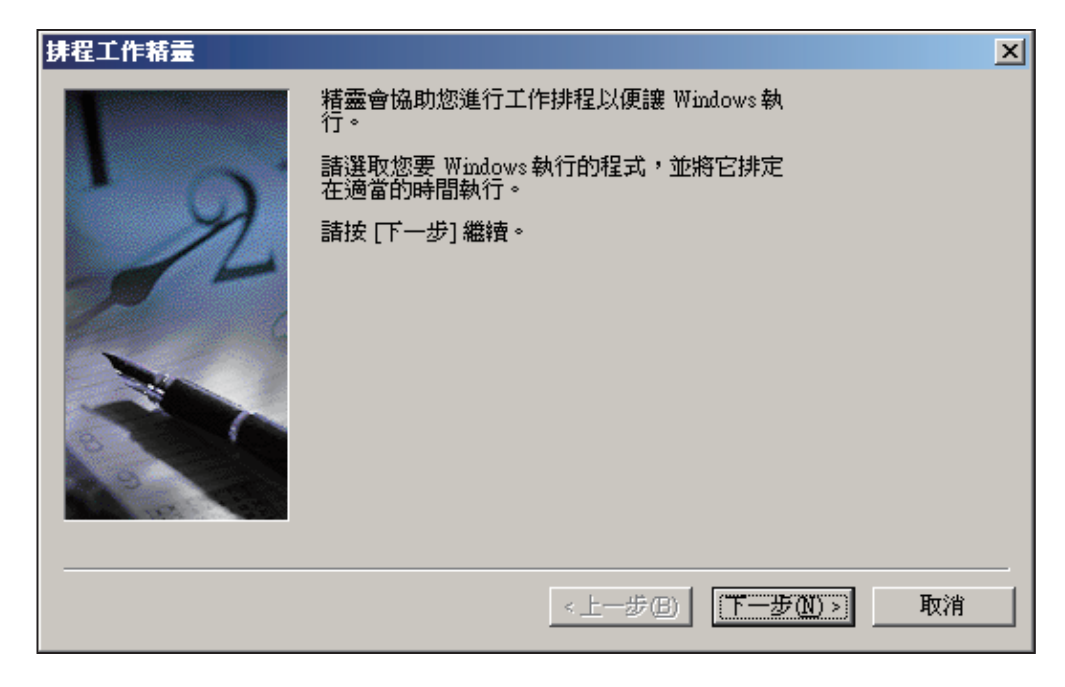

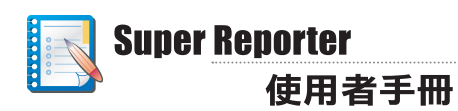

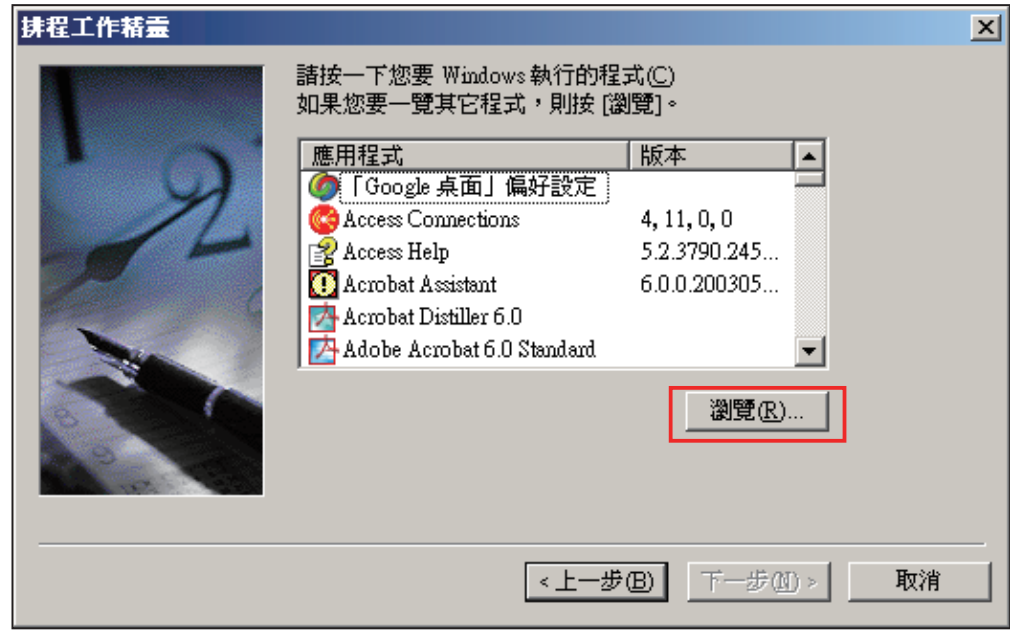

3. 按下【瀏覽】,找到cyrm程式所在的位置,指定要執行的程式為 cyrm。

4. 請為執行的排程工作輸入名稱,您也可使用預設值。完成後,按下 【下一步】。

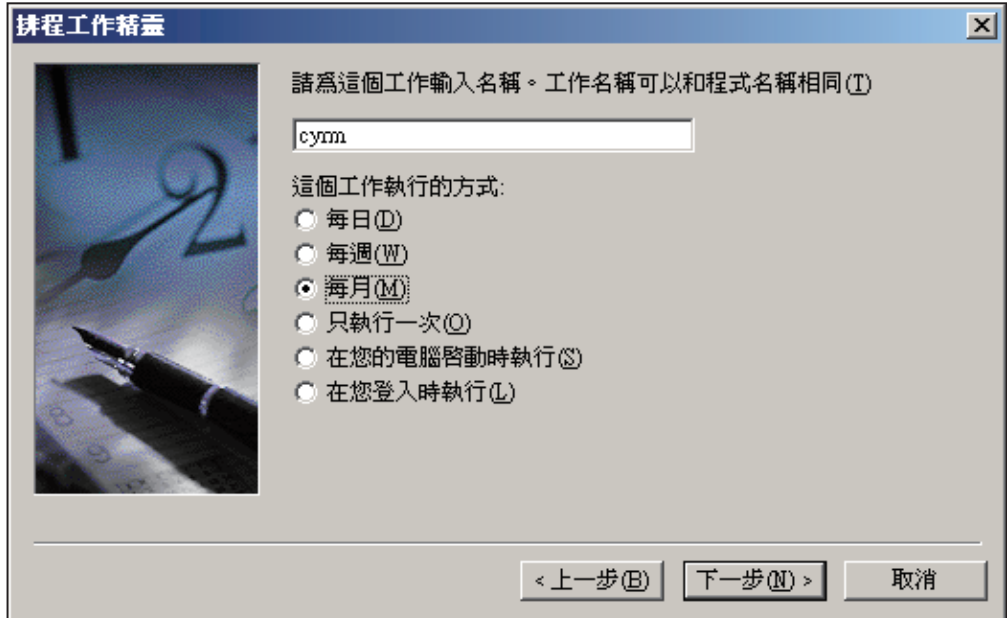

- 排程工作精靈  $\vert x \vert$ 諸選取工作的開始日期及時間。 開始時間(T): 下午07:04 日 C 日期(D)  $\boxed{1}$ □ 星期一 ○ 運期(H) 第一個 च 月份: ▽ 1月() ▽ 4月(A) ▽ 7月(L) ▽ 10月(O) ▽ 2月(F) ▽ 5月(Y) ▽ 8月(G) ▽ 11月(Y) ▽ 3月(M) ▽ 6月(U) ▽ 9月(S) ▽ 12月(E) 下一步(N)> <上一步(B) 取消
- 5. 指定排程程式執行的時間, 在這裡我們指定每月月初啟動排程程 式,執行報表產生程式。

#### 6. 指定使用者名稱及密碼,完成排程設定。

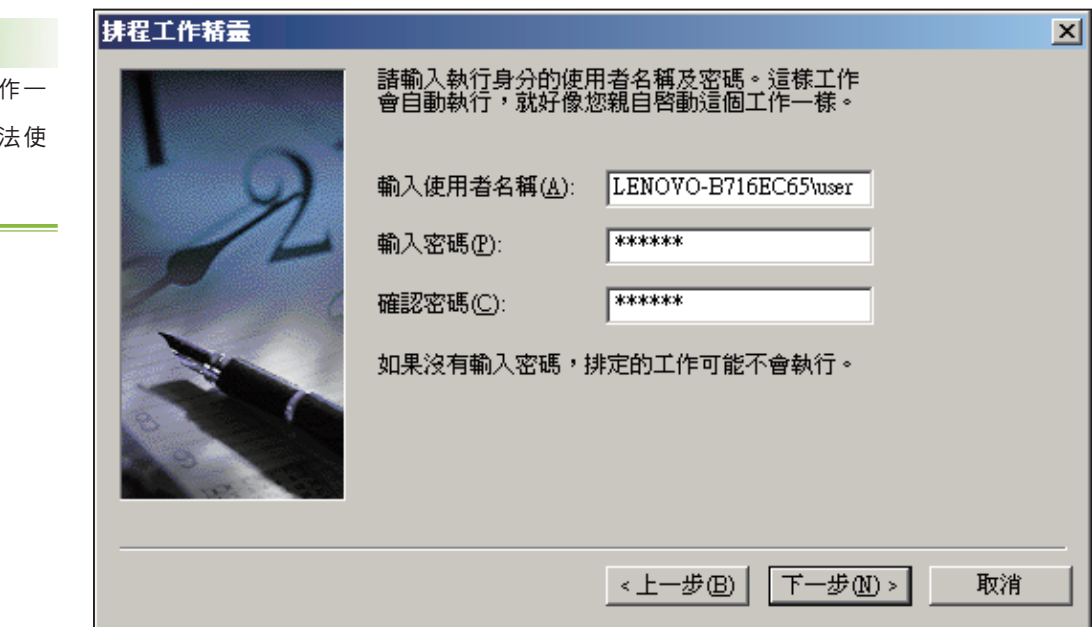

**NOTE** 使用Windows排定的工 定要輸入密碼,否則無

用。

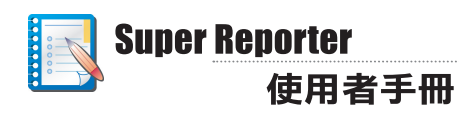

#### **NOTE**

您也可以將多個要執行的工 作,撰寫成為批次執行檔, 並指定排程程式在特定的時 間執行此動作,即可自動化 的產生報表。

7. 選取"按下完成後開啟這項工作的進階內容",按下【完成】。

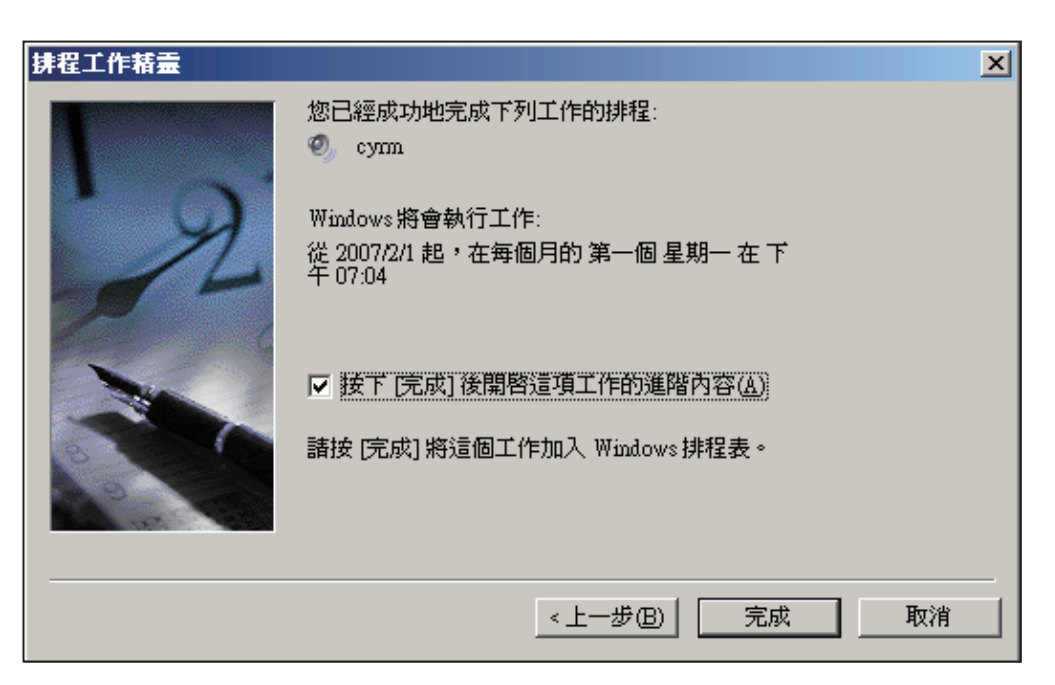

8. 在進階內容對話框內,在"工作-->執行"欄位內,將您要的cyrm選項 打入裡面,即完成了設定工作。

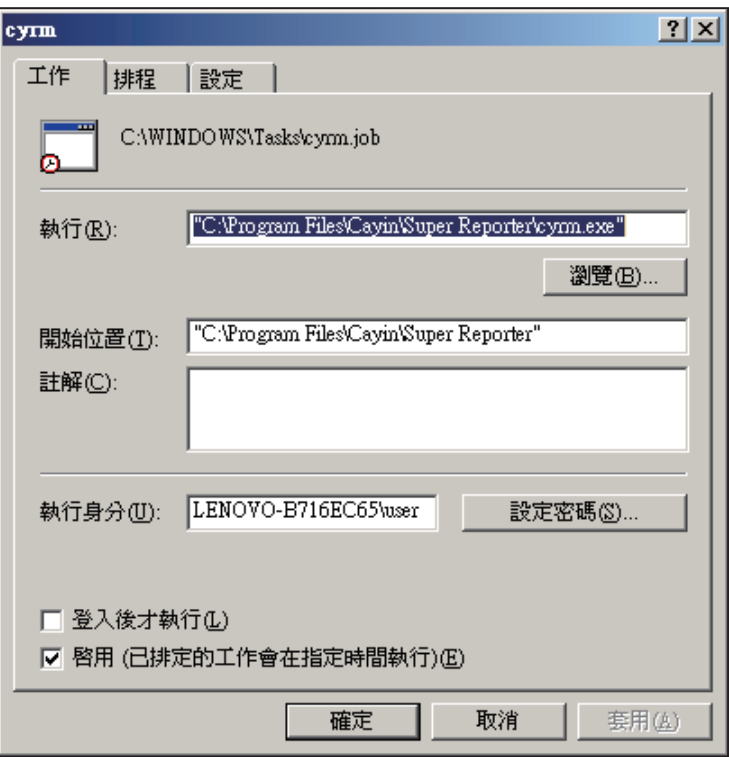